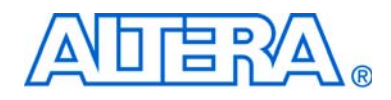

# **CRC Compiler User Guide**

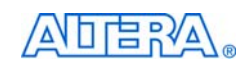

101 Innovation Drive San Jose, CA 95134 www.altera.com

Software Version: 9.1<br>Document Date: November 2009 Document Date:

Copyright © 2009 Altera Corporation. All rights reserved. Altera, The Programmable Solutions Company, the stylized Altera logo, specific device designations, and all other words and other words and (or service marks and (

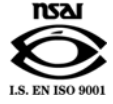

UG-CRC01004-1.7

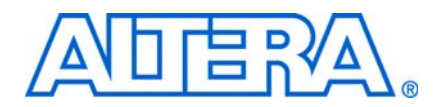

# **Contents**

### **Chapter 1. About This Compiler**

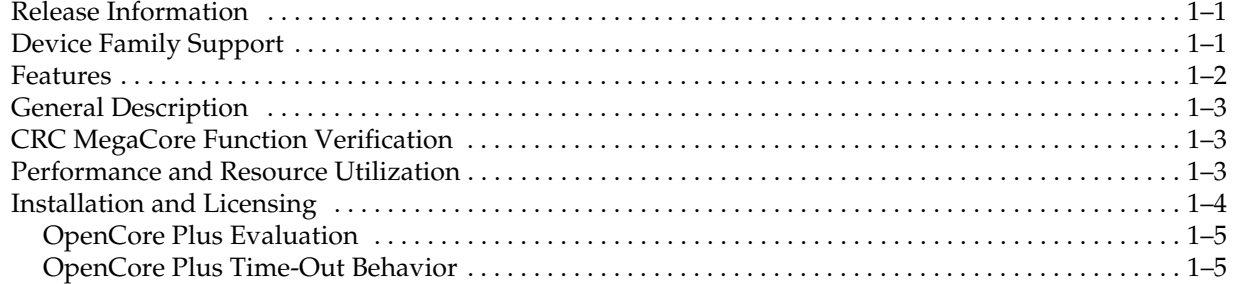

### **Chapter 2. Getting Started**

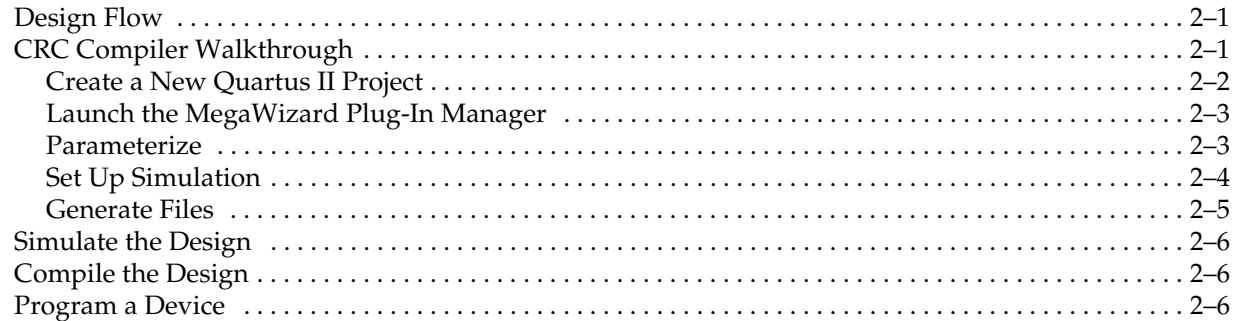

### **Chapter 3. Functional Description**

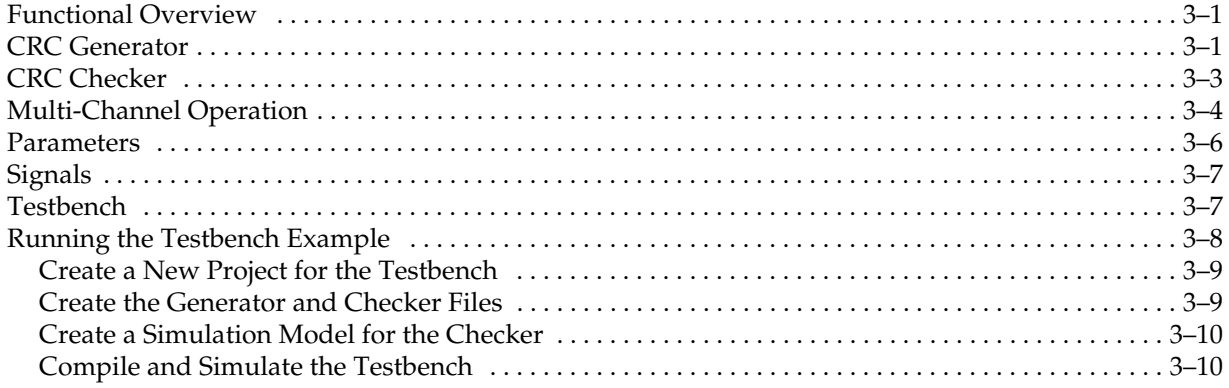

### **Additional Information**

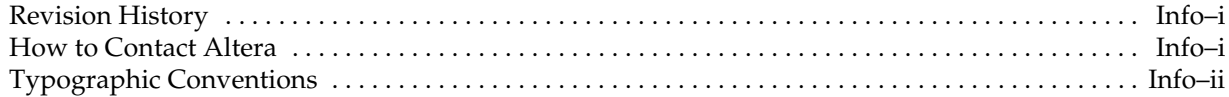

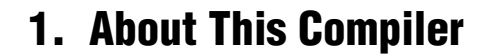

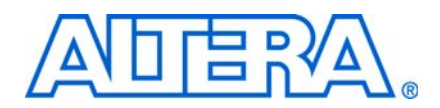

## **Release Information**

Table 1–1 provides information about this release of the Cyclic Redundancy Check (CRC) compiler.

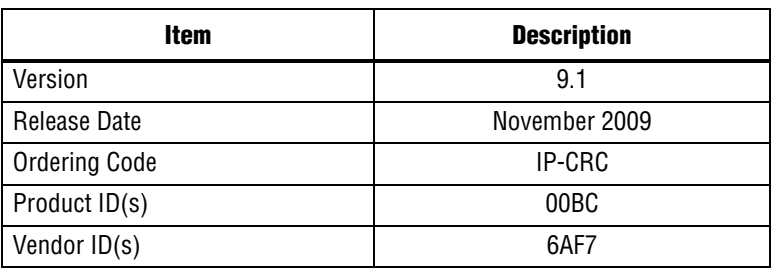

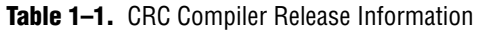

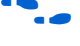

**For more information about this release, refer to the** *MegaCore IP Library Release Notes**Release* **Notes** *and Errata*.

Altera verifies that the current version of the Quartus® II software compiles the previous version of each MegaCore® function. The *MegaCore IP Library Release Notes and Errata* report any exceptions to this verification. Altera does not verify compilation with MegaCore function versions older than one release."

## **Device Family Support**

MegaCore® functions provide either full or preliminary support for target Altera device families, as described below:

- Full support means the MegaCore function meets all functional and timing requirements for the device family and may be used in production designs.
- Preliminary support means the MegaCore function meets all functional requirements, but may still be undergoing timing analysis for the device family; it may be used in production designs with caution.

Table 1–2 shows the level of support offered by the CRC Compiler function to each Altera device family.

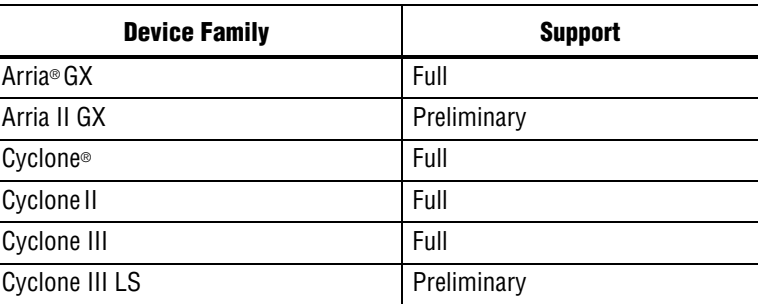

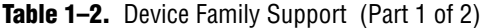

| <b>Device Family</b>     | <b>Support</b> |
|--------------------------|----------------|
| Cyclone IV GX            | Preliminary    |
| HardCopy <sup>®</sup> II | Full           |
| HardCopy III             | Preliminary    |
| HardCopy IV (E, GX)      | Preliminary    |
| <b>Stratix</b>           | Full           |
| <b>Stratix GX</b>        | Full           |
| Stratix II               | Full           |
| Stratix II GX            | Full           |
| Stratix III              | Full           |
| <b>Stratix IV</b>        | Preliminary    |
| Other device families    | No support     |

**Table 1–2.** Device Family Support (Part 2 of 2)

## **Features**

The following list summarizes the features of the CRC Compiler:

- Highly parameterized Cyclic Redundancy Check (CRC) generator and checker
- CRC-32, CRC-16-ANSI, and CRC-16-CCITT generator polynomials
- High-speed operation, over 250 MHz for many configurations
- Configurable input datapath width from 1 to 256 bits (power-of-two)
- Configurable CRC starting value
- Built-in support for the following:
	- Inverting output data
	- Reversing input and output data
	- Partial first word
	- Multi-channel operation
- Avalon® Streaming (Avalon-ST) interface without backpressure for message/codeword bits
- Support for all possible end-of-packet byte residues
- Verilog and VHDL demonstration testbenches
- Easy-to-use MegaWizard<sup>™</sup> interface
- IP functional simulation models for use in Altera-supported VHDL and Verilog HDL simulators
- Support for OpenCore Plus evaluation

# **General Description**

The CRC Compiler generates high-performance circuits to generate or check Cyclic Redundancy Check (CRC) checksums for packet-based communication.

The CRC generator uses an Avalon-STinterface to receive data and emits generated checksums on a dedicated output. The CRC checker similarly uses an Avalon-ST interface to receive a packet with a CRC checksum and uses a dedicated output to indicate if the checksum is correct. The CRC generator and checker MegaCore functions do not store any data, checksums, or status.

# **CRC MegaCore Function Verification**

Before releasing the CRC Compiler, Altera runs comprehensive regression tests to verify the quality and correctness of the CRC Compiler.

Custom variations generated by the CRC Compiler exercise the CRC compiler's various parameter options. The resulting simulation models are thoroughly simulated, and the results are verified against bit-accurate master simulation models.

# **Performance and Resource Utilization**

Parameterization allows you to generate the most efficient implementation that meets your design functionality, size, and performance goals.

The section lists the performance and resource utilization for several sample implementations in different device families. The performance metrics were generated using the Quartus® II software version 8.0 and the TimeQuest timing analyzer, with the fastest speed grade selected for the device family. Neither the generator nor checker MegaCore function uses any memory.

Table 1–3 shows the typical expected performance and resource utilization for Cyclone II, Cyclone III, and Stratix GX devices.

| <b>Device and</b><br><b>Speed Grade</b> | <b>MegaCore</b><br><b>Function</b> | <b>Parameter Settings (1)</b>     | Logic<br><b>Elements</b> | $f_{\rm max}$<br><b>MHz</b> | <b>Throughput</b><br><b>Gbps</b> |
|-----------------------------------------|------------------------------------|-----------------------------------|--------------------------|-----------------------------|----------------------------------|
| Cyclone II                              | CRC generator                      | 8-bit datapath                    | 34                       | 420.17                      | 3.36                             |
| -6                                      |                                    | 1 symbol per word                 |                          |                             |                                  |
| Cyclone III                             | CRC generator                      | Inputs and outputs not registered | 34                       | 450.05                      | 3.6                              |
| -6                                      |                                    | CRC-16-CCITT                      |                          |                             |                                  |
|                                         |                                    | Optimize for area                 |                          |                             |                                  |
| <b>Stratix GX</b>                       | CRC checker                        | 16-bit datapath                   | 147                      | 277                         | 4.4                              |
| $-5$                                    |                                    | 2 symbols per word                |                          |                             |                                  |
|                                         |                                    | CRC-16-ANSI                       |                          |                             |                                  |
|                                         |                                    | Optimize for speed                |                          |                             |                                  |

**Table 1–3.** Performance and Resource Utilization for Cyclone II, Cyclone III and Stratix GX

**Note to Table 1–3:**

(1) Parameters set to their default values are not mentioned.

Table 1–4 shows the typical expected performance for Stratix II, Stratix II GX, and Stratix III devices. The performance of the MegaCore function in Stratix IV devices is similar to Stratix III devices.

| <b>Device and</b><br><b>Speed Grade</b> | <b>MegaCore</b><br><b>Function</b> | <b>Parameter Settings (1)</b>            | <b>ALUTS</b> | <b>Logic</b><br><b>Registers</b> | $f_{\text{max}}$<br><b>MHz</b> | <b>Throughput</b><br><b>Gbps</b> |
|-----------------------------------------|------------------------------------|------------------------------------------|--------------|----------------------------------|--------------------------------|----------------------------------|
| Stratix II                              | CRC generator                      | 32-bit datapath                          | 510          | 373                              | 274                            | 8.7                              |
| $-3$                                    |                                    | <b>CRC-32</b>                            |              |                                  |                                |                                  |
|                                         |                                    | 4 symbols per word<br>Optimize for speed |              |                                  |                                |                                  |
| Stratix II                              | CRC generator                      | 32-bit datapath                          | 869          | 1177                             | 226.96                         | 7.3                              |
| $-3$                                    |                                    | <b>CRC-32</b>                            |              |                                  |                                |                                  |
|                                         |                                    | 4 symbols per word<br>Optimize for speed |              |                                  |                                |                                  |
|                                         |                                    | 8 channels                               |              |                                  |                                |                                  |
| Stratix II GX                           | <b>CRC</b> checker                 | 64-bit datapath                          | 551          | 358                              | 241                            | 15.4                             |
| -3                                      |                                    | 8 symbols per word CRC-<br>16-CCITT      |              |                                  |                                |                                  |
|                                         |                                    | Optimize for speed                       |              |                                  |                                |                                  |
| Stratix II GX                           | <b>CRC</b> checker                 | 64-bit datapath                          | 440          | 614                              | 201.9                          | 12.9                             |
| $-3$                                    |                                    | 8 symbols per word CRC-<br>16-CCITT      |              |                                  |                                |                                  |
|                                         |                                    | Optimize for speed                       |              |                                  |                                |                                  |
|                                         |                                    | 8 channels                               |              |                                  |                                |                                  |
| Stratix III                             | CRC generator                      | 32-bit datapath                          | 519          | 372                              | 330                            | 10.5                             |
| $-2$                                    |                                    | <b>CRC-32</b>                            |              |                                  |                                |                                  |
|                                         |                                    | 4 symbols per word<br>Optimize for speed |              |                                  |                                |                                  |

**Table 1–4.** Performance and Resource Utilization Stratix II, Stratix II GX and Stratix III Devices

**Note to Table 1–4:**

(1) Parameters set to their default values are not mentioned.

# **Installation and Licensing**

The CRC Compiler is part of the MegaCore® IP Library, which is distributed with the Quartus<sup>®</sup> II software and downloadable from the Altera® website, www.altera.com.

**for system requirements and installation instructions, refer to Quartus II Installation &** *Licensing for Windows and Linux Workstations*.

Figure 1–1 shows the directory structure after you install the CRC Compiler User Guide Compiler, where <*path*> is the installation directory. The default installation directory on Windows is **c:\altera\**<*version*>; on UNIX and Solaris it is **/opt/altera/**<*version*>.

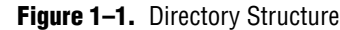

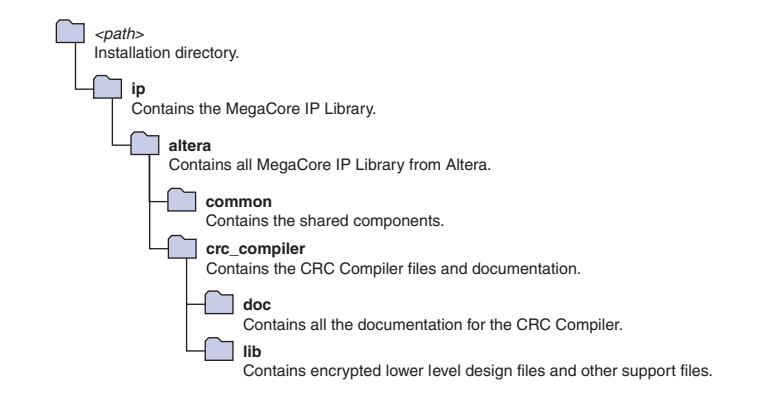

#### **OpenCore Plus Evaluation**

With Altera's free OpenCore Plus evaluation feature, you can perform the following actions:

- Simulate the behavior of a megafunction (Altera MegaCore function or AMPP<sup>SM</sup> megafunction) within your system.
- Verify the functionality of your design, as well as evaluate its size and speed quickly and easily.
- Generate time-limited device programming files for designs that include megafunctions.
- Program a device and verify your design in hardware.

You only need to purchase a license for the megafunction when you are completely satisfied with its functionality and performance, and want to take your design to production.

After you purchase a license for CRC Compiler MegaCore function, you can request a license file from the Altera website at **www.altera.com/licensing** and install it on your computer. When you request a license file, Altera emails you a **license.dat** file. If you do not have Internet access, contact your local Altera representative.

#### **OpenCore Plus Time-Out Behavior**

OpenCoree Plus hardware evaluation supports the following two operation modes:

- Untethered—the design runs for a limited time.
- Tethered—requires a connection between your board and the host computer. If tethered mode is supported by all megafunctions in a design, the device can operate for a longer time or indefinitely.

For more information on OpenCore Plus hardware evaluation, refer to *AN* 320: *OpenCore Plus Evaluation of Megafunctions*.

All megafunctions in a device time out simultaneously when the most restrictive evaluation time is reached. If there is more than one megafunction in a design, a specific megafunction's time-out behavior may be masked by the time-out behavior of the other megafunctions.

**1 For MegaCore functions, the untethered timeout is 1 hour; the tethered timeout value** is indefinite.

Your design stops working after the evaluation time expires; the checksum output signal in a generator and the crcbad output signal in a checker are forced low.

# **2. Getting Started**

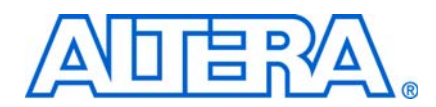

## **Design Flow**

To evaluate the CRC compiler using the OpenCore Plus feature include these steps in your design flow:

- 1. Obtain and install the CRC compiler.
- 2. Create a custom variation of the CRC compiler.
- 3. Implement the rest of your design using the design entry method of your choice.
- 4. Use the IP functional simulation model to verify the operation of your design.

f For more information on IP functional simulation models, refer to the *Simulating Altera IP in Third-Party Simulation Tools* chapter in volume 3 of the Quartus II Handbook.

- 5. Use the Quartus II software to compile your design.
	- **1 You also can generate an OpenCore Plus time-limited programming file,** which you can use to verify the operation of your design in hardware.
- 6. Purchase a license for the CRC compiler.

After you have purchased a license for the CRC compiler, follow these additional steps:

- 1. Set up licensing.
- 2. Generate a programming file for the Altera® device(s) on your board.
- 3. Program the Altera device(s) with the completed design.

## **CRC Compiler Walkthrough**

This walkthrough explains how to create a CRC compiler MegaCore function variation using the Quartus II MegaWizard™ Plug-In Manager. When you finish generating your custom variation, you can incorporate it into your overall project.

This walkthrough requires the following steps:

- Create a New Quartus II Project
- Launch the MegaWizard Plug-In Manager
- Parameterize
- **Set Up Simulation**
- Generate Files

#### **Create a New Quartus II Project**

You need to create a new Quartus II project with the **New Project Wizard**, which specifies the working directory for the project, assigns the project name, and designates the name of the top-level design entity.

To create a new project, follow these steps:

- 1. Choose **Programs > Altera > Quartus II** <*version*> (Windows Start menu) to run the Quartus II software. Alternatively, you can use the Quartus II Web Edition software.
- 2. Choose **New Project Wizard** (File menu).
- 3. Click **Next** in the **New Project Wizard Introduction** page (the introduction page does not display if you turned it off previously).
- 4. In the **New Project Wizard: Directory, Name, Top-Level Entity** page, enter the following information:
	- a. Specify the working directory for your project. For example, this walkthrough uses the **c:\altera\projects\crc\_project** directory.
	- b. Specify the name of the project. This walkthrough uses **example** for the project name.
	- $\mathbb{I}$  The Quartus II software automatically specifies a top-level design entity that has the same name as the project. This walkthrough assumes the names are the same.
- 5. Click **Next** to close this page and display the **New Project Wizard: Add Files** page.
	- $\mathbb{I}$  When you specify a directory that does not already exist, a message asks you if the specified directory should be created. Click **Yes** to create the directory.
- 6. If you installed the MegaCore IP Library in a different directory from where you installed Quartus II, you must add the user libraries:
	- a. Click **User Libraries**.
	- b. Type <*path*>\ip\altera in the **Library name** box, where <*path*> is the directory in which you installed the CRC compiler.
	- c. Click **Add** to add the path to the Quartus II project.
	- d. Click **OK** to save the library path in the project.
- 7. Click **Next** to close this page and display the **New Project Wizard: Family & Device Settings** page.
- 8. On the **New Project Wizard: Family & Device Settings** page, choose the target device family in the Family list.
- 9. The remaining pages in the **New Project Wizard** are optional. Click **Finish** to complete the Quartus II project setup.

You have finished creating your new Quartus II project.

### **Launch the MegaWizard Plug-In Manager**

To launch the MegaWizard Plug-In Manager in the Quartus II software, follow these steps:

- 1. Start the MegaWizard Plug-In Manager by choosing **MegaWizard Plug-In Manager** (Tools menu). The **MegaWizard Plug-In Manager** dialog box displays .
	- Refer to Quartus II Help for more information on how to use the MegaWizard Plug-In Manager.
- 2. Ensure **Create a new custom megafunction variation** is selected and click **Next**.
- 3. Expand the folder under **Installed Plug-Ins** by clicking the **+** icon next to **Communications**. Expand the **Additional Functions** directory and select **CRC Compiler v9.1**.
- 4. Choose the device family that you want to use for this MegaCore function variation; for this example, select **Stratix II GX**.
- 5. Select the output file type for your design; the CRC compiler supports VHDL and Verilog HDL.
- 6. The MegaWizard Plug-In Manager shows the project path that you specified in the **New Project Wizard**. Append a variation name for the MegaCore function output files <*project path*>\<*variation name*>.
- 7. Click Next to display the **Parameter Settings** page for the CRC compiler.
- **1 You can change the page displayed in the MegaWizard Plug-In Manager by clicking Next** or **Back** at the bottom of the dialog box. You can also move directly to a named page by clicking **Parameter Settings**, **EDA**, or **Summary**.

#### **Parameterize**

To parameterize your CRC compiler MegaCore function, specify the following values on the **Parameter Settings** page:

- For **Mode**, ensure that **CRC** generator is selected.
- For **Input Options**, specify these values:
	- **Datapath**, specify **64 bits**.
	- **Symbols per word**, specify **8**.
- For **Processing Options**, specify these options:
	- **Generator, CRC Code, specify CRC-16-CCITT.**
	- **Optimize for**, select **Speed**.
- For the rest of the options, use the default values.

Figure 2–1 shows you the **Parameter Settings** page.

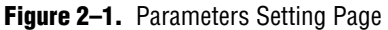

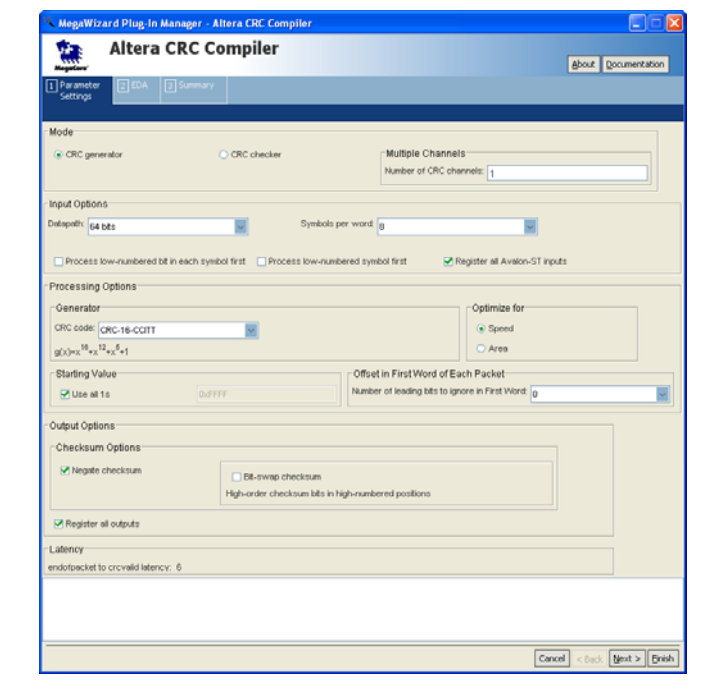

To generate a simulation model or a netlist, click **Next** (or the **EDA** tab) to display the **EDA** page. Turn on the options as required.

#### **Set Up Simulation**

An IP functional simulation model is a cycle-accurate VHDL or Verilog HDL model produced by the Quartus II software. The model allows for fast functional simulation of IP using industry-standard VHDL and Verilog HDL simulators.

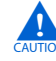

**c** You may only use these models for simulation and expressly not for synthesis or any other purposes. Using these models for synthesis creates a nonfunctional design.

To generate an IP functional simulation model for your MegaCore function, follow these steps:

- 1. Turn on Generate Simulation Model.
	- $\mathbb{I}$  Some third-party synthesis tools can use a netlist that contains only the structure of the MegaCore function, but not detailed logic, to optimize performance of the design that contains the MegaCore function. Turn on **Generate netlist** only if your synthesis tool supports this feature.
- 2. Click **Next** (or the **Summary** tab) to display the **Summary** page.

You can use the check boxes on the **Summary** page to enable or disable the generation of specified files. A gray checkmark indicates a file that is automatically generated; other files are optional.

You can click **Back** to display the previous page or click **Parameter Setting**, **EDA** or **Summary**, if you want to change any of the MegaWizard options.

### **Generate Files**

To generate the files, follow these steps:

- 1. Turn on the files you wish to generate.
	- **1 At this stage you can still click Back** or the pages to display any of the other pages in the MegaWizard interface, if you want to change any of the parameters.
- 2. To generate the specified files and close the MegaWizard interface, click **Finish**. The Generation Status Window appears. After file generation is successful, click **Exit** to close the window.
	- $\mathbb{I}$  The generation phase may take several minutes to complete. The generation status window tells you the files that are generated and reports whether the generation phase was successful or not.
- 3. After you review the generation report, click **Exit** to close the MegaWizard Plug-In Manager and click **Yes** on the **Quartus II IP Files** message.
	- **1. The Quartus II IP File (.qip)** is a file generated by the MegaWizard interface or SOPC Builder that contains information about a generated IP core. You are prompted to add this **.qip** file to the current Quartus II project at the time of file generation. In most cases, the **.qip** file contains all of the necessary assignments and information required to process the core or system in the Quartus II compiler. Generally, a single **.qip** file is generated for each MegaCore function and for each SOPC Builder system. However, some more complex SOPC Builder components generate a separate **.qip** file, so the system **.qip** file references the component **.qip** file.

Table 2–1 describes the generated files and other files that may be in your project directory. The names and types of files specified in the summary vary based on whether you created your design with VHDL or Verilog HDL.

| <b>File Name</b>                           | <b>Description</b>                                                                                                    |
|--------------------------------------------|----------------------------------------------------------------------------------------------------|
| <variation name=""><b>bsf</b></variation>  | Quartus II symbol file for the MegaCore function variation.<br>You can use this file in the Quartus II block diagram editor.                                                 |
| <variation name="">.cmp</variation>        | A VHDL component declaration file for the MegaCore<br>function variation. Add the contents of this file to any VHDL<br>architecture that instantiates the MegaCore function. |
| <variation name="">.html</variation>       | Report file which contains lists of the generated files and<br>ports for the MegaCore function variation.                                                                    |
| <variation name="">.vo or .vho</variation> | VHDL or Verilog HDL IP functional simulation model.                                                                                                    |

Table 2-1. Generated Files (Sheet 1 of 2)

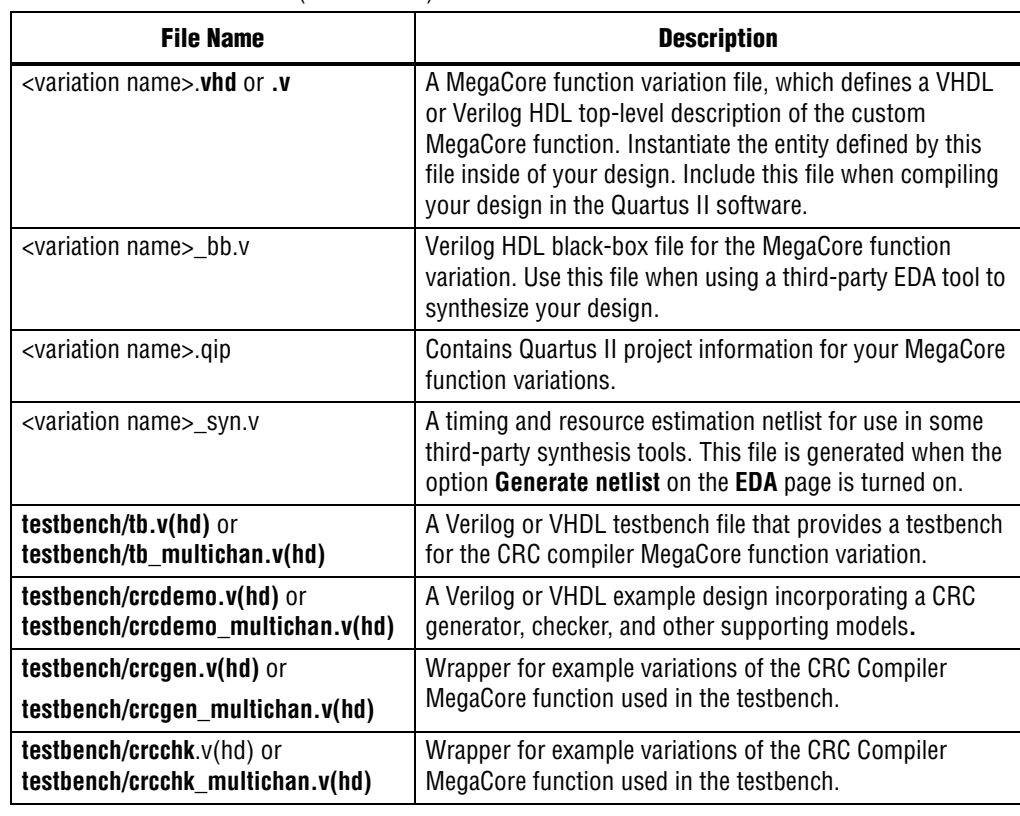

Table 2–1. Generated Files (Sheet 2 of 2)

You can now integrate your custom MegaCore function variation into your design, simulate, and compile your design.

# **Simulate the Design**

You can simulate your design using the MegaWizard-generated VHDL or Verilog HDL IP functional simulation models. These simulation models are generated in the language you selected in "Set Up Simulation" on page 2–4.

For an example of simulating a design, refer to the section, "Running the Testbench Example" on page 3–8.

**For more information on IP functional simulation models, refer to the** *Simulating* $\overline{\phantom{a}}$ *Altera IP in Third-Party Simulation Tools* chapter in volume 3 of the Quartus II Handbook.

## **Compile the Design**

You can use the Quartus II software to compile your design. Refer to Quartus II **Help** for instructions on compiling your design.

## **Program a Device**

After you compile your design, program your targeted Altera device and verify your design in hardware.

# **3. Functional Description**

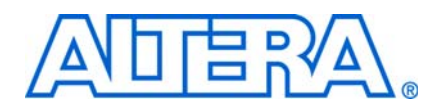

## **Functional Overview**

The CRC Compiler MegaCore function generates high-performance circuits to generate or check Cyclic Redundancy Check checksums for packet-based communication. The CRC Compiler dynamically generates RTL based on requirements you supply, rather than parameterizing static RTL.

The generated CRC MegaCore function uses an Avalon-ST interface to receive data. Generated checksums for transmission or the status of received checksums are emitted on dedicated ports. The CRC MegaCore function does not provide an Avalon® Memory-Mapped (Avalon-MM) interface or any other software access interface. The generated CRC MegaCore function also does not store any data, checksums, or status.

## **CRC Generator**

Figure 3–1 shows the block diagram of the CRC generator.

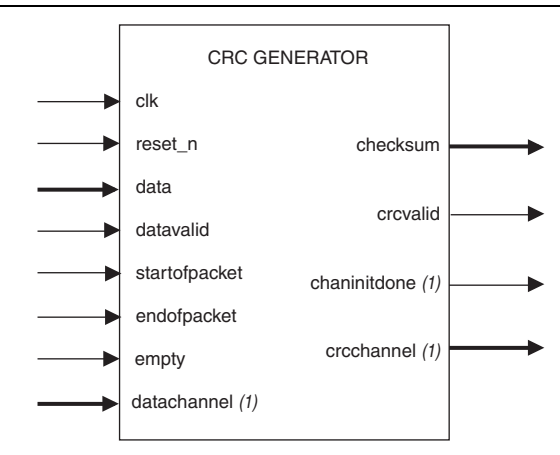

**Figure 3–1.** CRC Generator Block Diagram

#### **Note to Figure 3–1:**

(1) These signals are present only in a multi-channel generator.

The CRC Generator receives message bits from the data input interface on each clock cycle during which datavalid is asserted. The datavalid signal may be asserted or deasserted arbitrarily during or between packets. When datavalid is asserted, all data pins must contain valid data and the empty signal must be zero, with the exception of the final word of a packet. The empty signal, if used, must be set to zero during all cycles except the last word of a packet, that is when endofpacket is asserted. If datavalid is deasserted, data, startofpacket, endofpacket, and

empty are ignored. Following a fixed number of clock cycles after the final word, indicated by assertion of endofpacket, crcvalid is asserted and the computed CRC value is available on the checksum output. The value of checksum is undefined at other times. For the delay between assertion of endofpacket and crcvalid, refer to the Latency panel of the MegaWizard interface.

The CRC generator can start computing the checksum of a new packet while it is completing the calculation for the previous packet, that is before it asserts crcvalid. The data source may assert startofpacket on the clock cycle immediately following endofpacket, regardless of the generator's latency.

Figure 3–2 and Figure 3–3 shows a typical application of the CRC Generator and operations respectively.

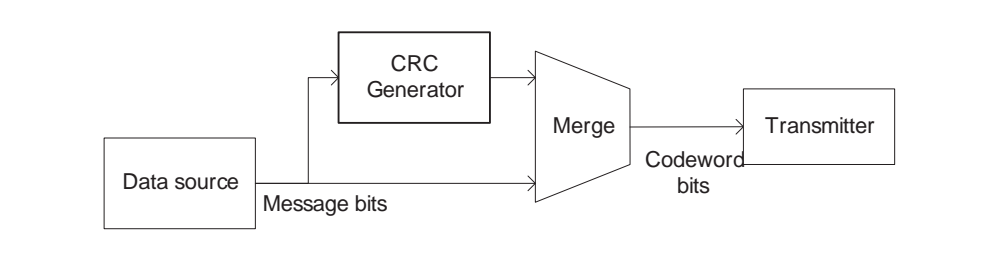

**Figure 3–2.** Typical CRC Generator Application

#### **Figure 3–3.** CRC Generator Operation

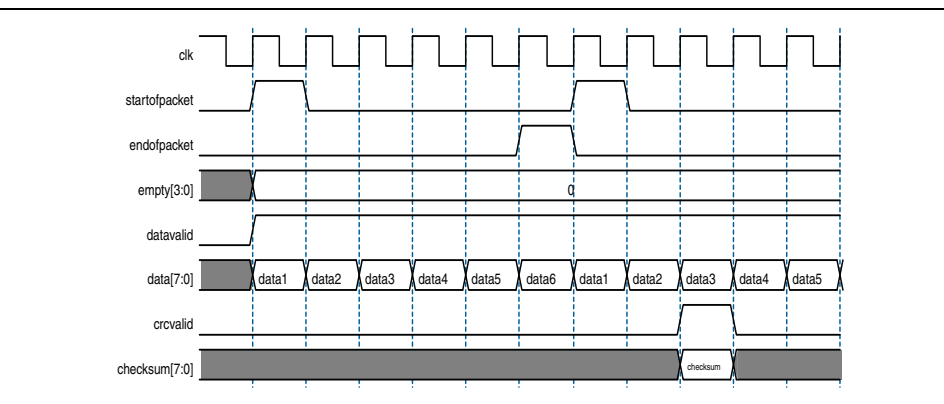

# **CRC Checker**

Figure 3–4 shows the block diagram for the CRC Checker.

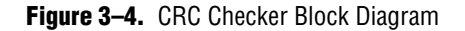

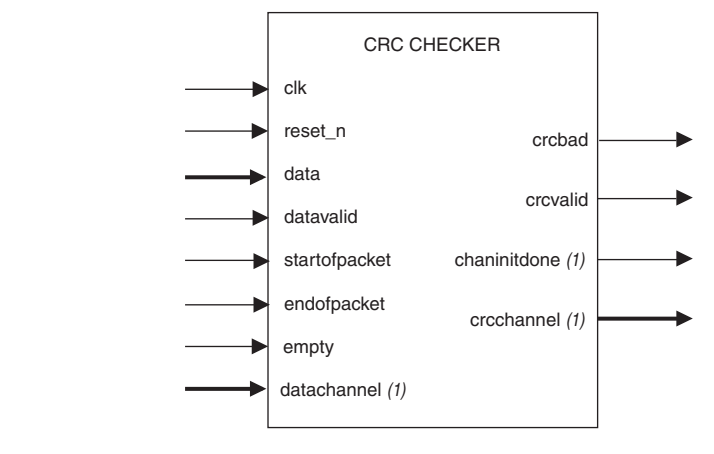

#### **Note to Figure 3–4:**

(1) These signals are present only in a multi-channel checker.

The CRC Compiler MegaCore function receives message and checksum (codeword) bits from the data input interface on each clock cycle during which datavalid is asserted. The datavalid signal can be asserted or deasserted arbitrarily during or between packets as shown in Figure 3–5 on page 3–3 and Figure 3–6 on page 3–4. When datavalid is asserted, all data pins must contain valid data and the empty signal must be zero, with the exception of the final word of a packet. The empty signal, if used, must be set to 0 during all cycles except the last word of a packet, that is when endofpacket is asserted. If datavalid is deasserted, data, startofpacket, endofpacket, and empty are ignored. Following a fixed number of clock cycles after the final word, indicated by assertion of endofpacket, crcvalid is asserted and the crcbad output is set to 1 if the calculated syndrome is incorrect. The value of crcbad is undefined at other times. For the delay between assertion of endofpacket and crcvalid, refer to the Latency panel of the MegaWizard interface.

The CRC checker can start computing the checksum of a new packet while it is completing the calculation for the previous packet, that is before it asserts crcvalid. The data source may assert startofpacket on the clock cycle immediately following endofpacket, regardless of the checker's latency.

#### **Figure 3–5.** Typical CRC Checker Application

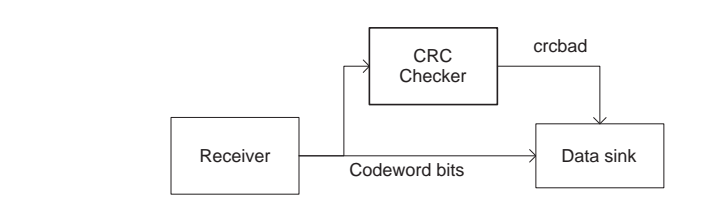

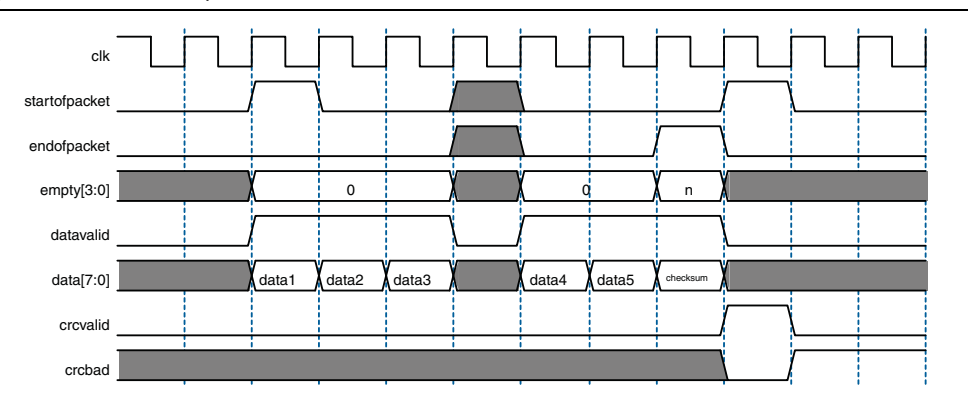

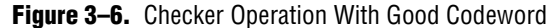

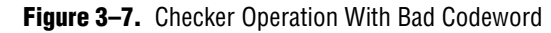

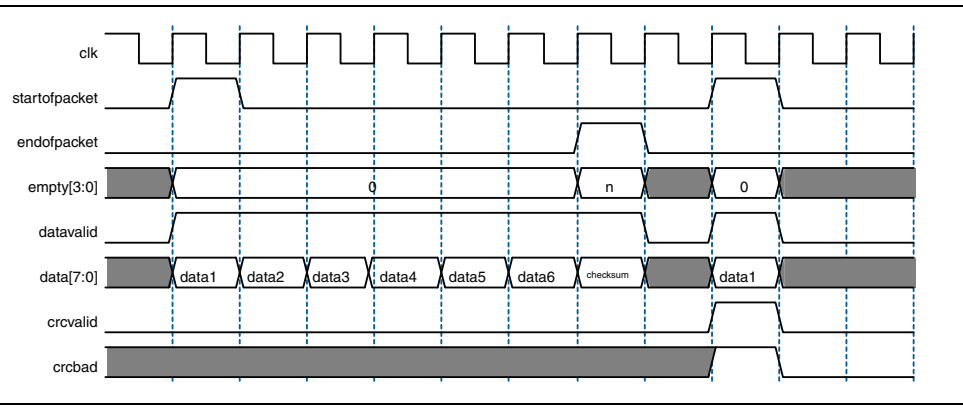

## **Multi-Channel Operation**

For multi-channel (**Number of CRC Channels** > 1) operations, the CRC Compiler inserts context memories which allow a generator or checker to process multiple packets concurrently. Both speed and area optimization variants support multichannel operation.

On each datavalid cycle, user applications must set the datachannel input signal to the channel context in use. The MegaCore function sets the crcchannel output signal to the same value after a fixed number of clock latency (at the assertion of crcvalid), to indicate the channel the crcbad or checksum output signal applies to.

There is no channel switch latency or minimum number of cycles between context switches, and no restriction on channel ordering is imposed. The latency of a multichannel MegaCore function is identical to that of the corresponding single-channel MegaCore function.

However, there is an fmax penalty in multi-channel operation. After each system reset (reset  $n = 0$ ), there will be a slight delay in terms of the number of clock cycles due to an internal initialization of the context to a known state. The chaninitdone output signal is asserted when the internal initialization is done. You must wait until this output signal is asserted before sending any data to the MegaCore function for processing.

Figure 3–8 shows the operation of a multi-channel generator.

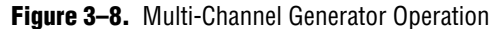

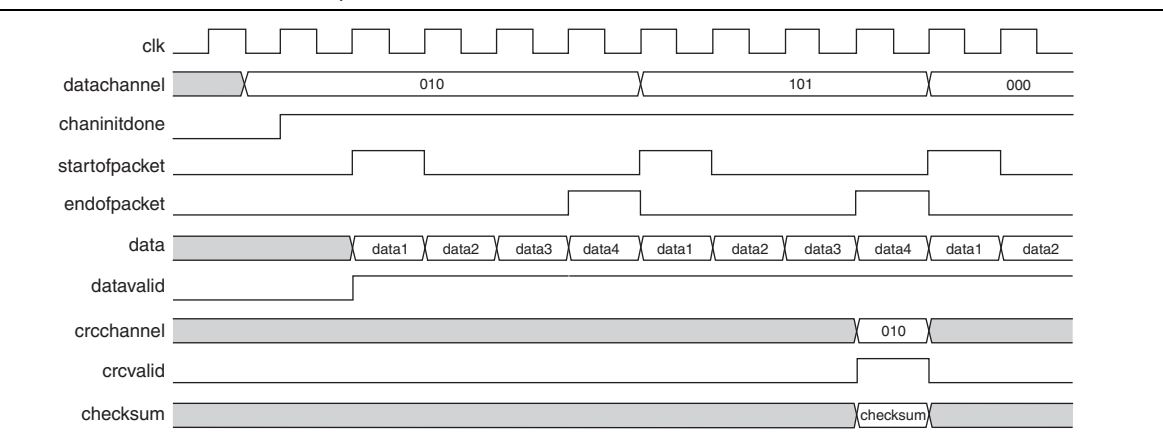

Figure 3–9 and Figure 3–10 show the operation of a multi-channel checker when processing a good and incorrect codeword, respectively.

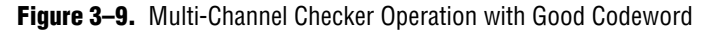

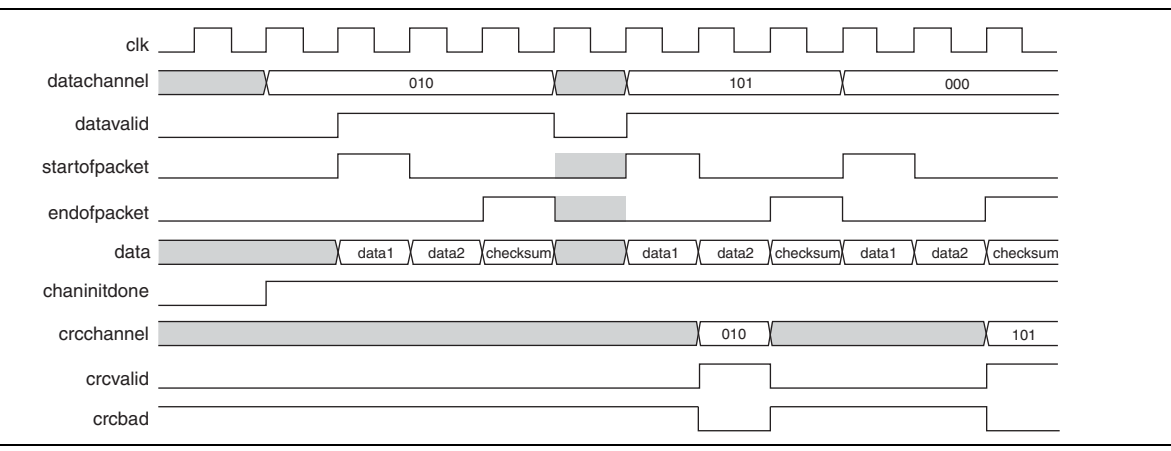

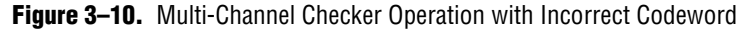

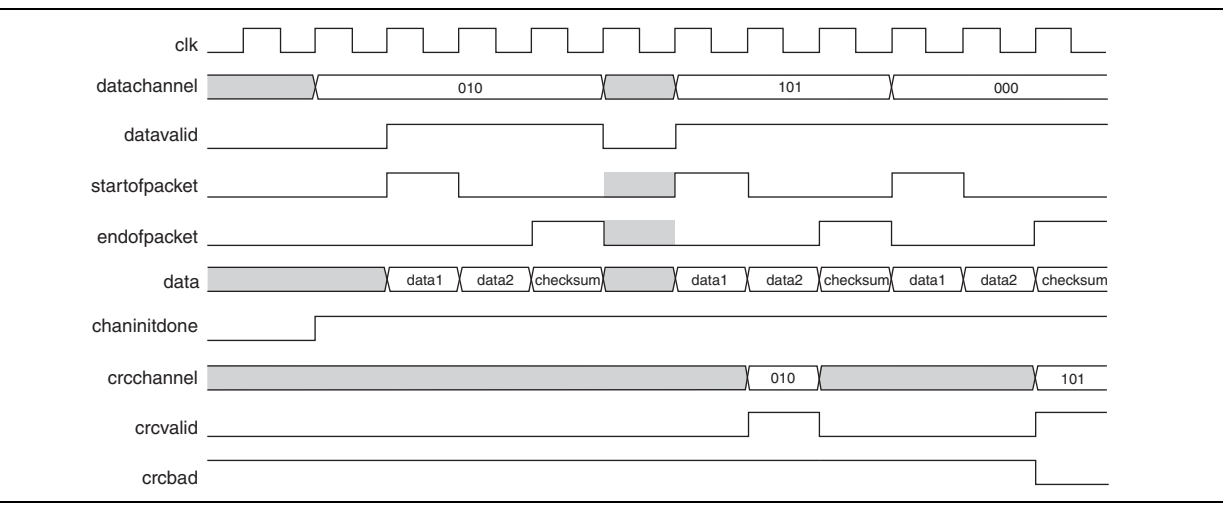

# **Parameters**

You specify the parameters for the CRC Compiler MegaCore functions using the MegaWizard interface. Table 3–1 describes each available parameter.

**Table 3–1.** MegaWizard Control Settings

| <b>Parameter</b>                                         | <b>Description</b>                                                                                                    |
|----------------------------------------------------------|----------------------------------------------------------------------------------------------------|
| <b>CRC Generator</b>                                     | Creates a generator MegaCore function                                                                                                    |
| <b>CRC Checker</b>                                       | Creates a checker MegaCore function                                                                                                    |
| <b>Number of CRC Channels</b>                            | Specifies the number of CRCs supported. All input and output signals are shared<br>among the channels. Hence, only 1 channel can be processed at any one time.                                                                                                    |
| <b>Datapath</b>                                          | Selects the width of the data input                                                                                                    |
| Symbols per word                                         | Specifies the number of symbols in a datapath, and thus defines the width of each<br>symbol in bits. A symbol represents the smallest unit of data in a word. For<br>example, if Datapath is set to 32 bits and Symbols per word is set to 4, the width of<br>each symbol is 8 bits. |
| Process low-numbered bit in each<br>symbol first         | Processes each symbol in reverse order. For example, given the Datapath is 12 bits<br>and Symbols per word is 3, turning on this parameter causes the MegaCore<br>function to process "abcd efgh ijkl" as "dcba hgfe lkji".                                                          |
| Process low-numbered symbol first                        | Processes the symbols in reverse order. For example, given the Datapath is 12 bits<br>and Symbols per word is 3, turning on this parameter causes the MegaCore<br>function to process "abcd efgh ijkl" as "ijkl efgh abcd".                                                          |
|                                                          | If both parameters, Process low-numbered bit in each symbol first and Process<br><b>Iow-numbered symbol first</b> are turned on, the MegaCore processes the entire data<br>in reverse order.                                                                                         |
| <b>Register all Avalon-ST inputs</b>                     | Buffers data, datavalid, startofpacket, endofpacket, and empty<br>signals with flip-flops                                                                                                    |
| <b>Optimize for: speed</b>                               | Inserts logic to increase the maximum clock speed                                                                                                    |
| Optimize for: area                                       | Removes logic to reduce logic utilization and latency                                                                                                    |
| <b>CRC Code</b>                                          | Selects the generator polynomial by name                                                                                                    |
| <b>Starting value</b>                                    | Presets the CRC register to this value before each packet.                                                                                                    |
| Number of leading bits to ignore in<br><b>First word</b> | Specifies the number of bits to ignore at the beginning of a packet.                                                                                                    |
| Negate checksum                                          | Sets checksum to the one's complement of the result of the polynomial division.<br>Not applicable to the CRC checker.                                                                                                    |
| <b>Bit-swap checksum</b>                                 | Applies only to CRC Generator. Selecting this parameter reverses the sequence of<br>the entire output bits. The low-order bits of the remainder are placed in the high-<br>order bits of the checksum. Select this parameter if data transmission starts from<br>low-order bit.      |
| <b>Register all outputs</b>                              | Buffers crcvalid and checksum, or crcbad with flip-flops.                                                                                                    |

# **Signals**

Table 3–2 describes the I/O signals of a CRC MegaCore function.

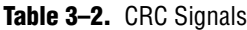

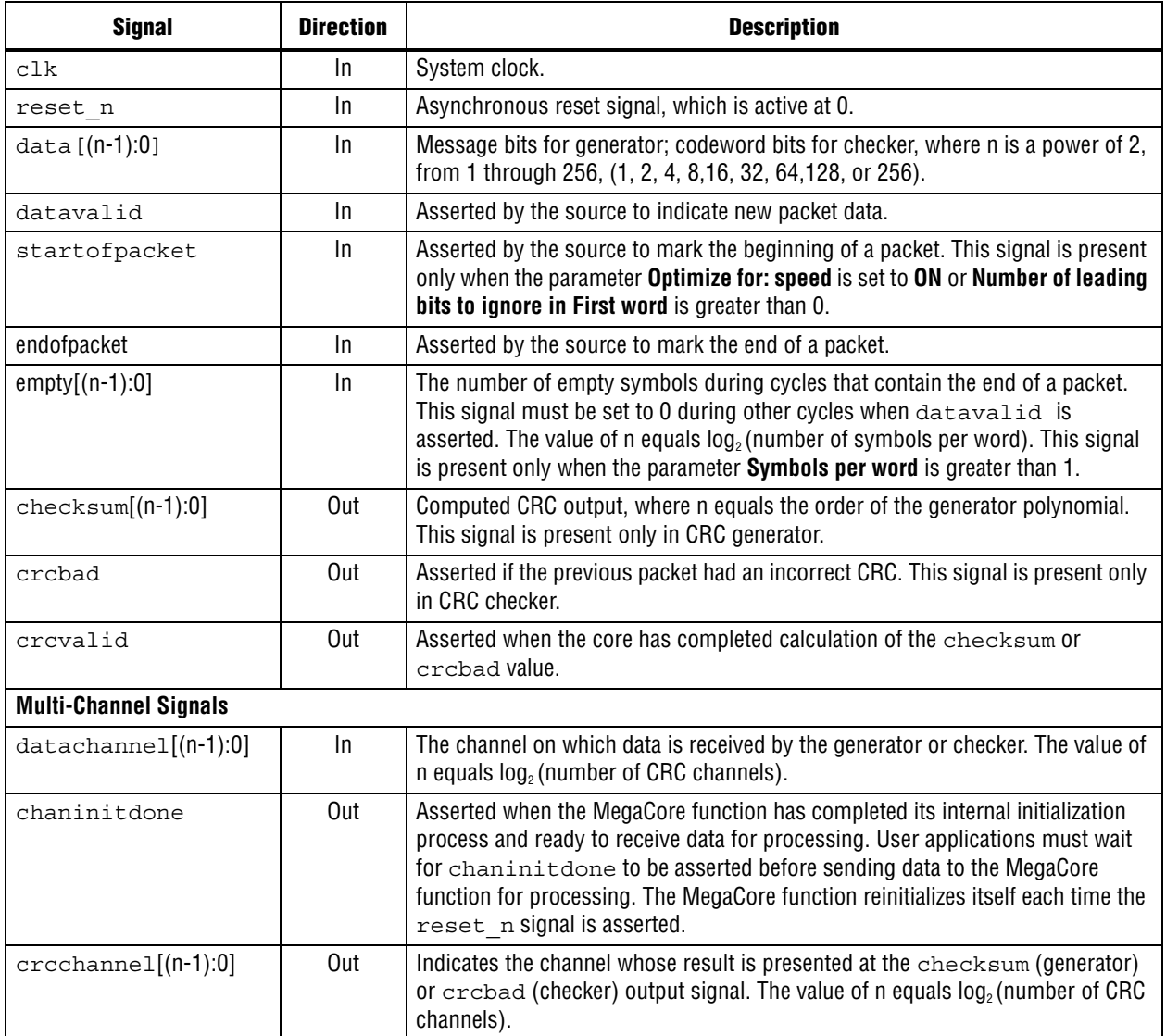

# **Testbench**

The testbench shows you a typical variant created by the CRC Compiler. The variant and the testbench are fixed and may differ from the variant you create.

The testbench is available in both Verilog and VHDL, plaintext except for the CRC IP Functional Simulation models. The testbench models are synthesizable RTL which allows you to compile and to run the testbench in hardware. The architecture is shown in Figure 3–11.

#### **Figure 3–11.** Testbench Architecture

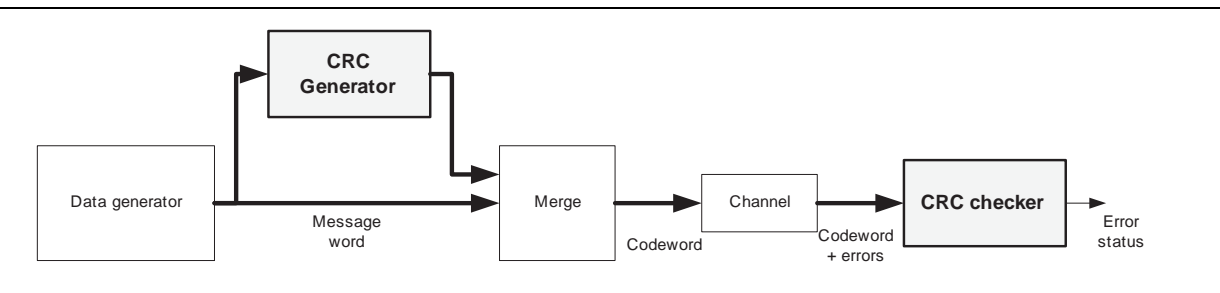

The packet generator module creates sample message words (packets without CRCs). The CRC generator creates a checksum, which the merge module appends to the end of the packet. The merge module delays the data to account for generator processing time. The result is a codeword. The channel module inserts errors in the codewords, as indicated by the errorInserted signal. The CRC checker indicates the presence of errors in the received codewords. The testbench shows detected errors using the errorDetected signal.

## **Running the Testbench Example**

In this section you run the testbench example to illustrate how you do the following tasks:

- Create a testbench project using the Quartus II New Project Wizard
- Create simulation models for the generator and checker using the MegaWizard interface
- Set EDA Tool Settings to simulate your testbench project
- Run compilation and analysis

When you create a MegaCore function variation and turn on the **Generate Simulation Model** option on the **EDA** page, the Quartus II software generates the simulation model in the project directory. The simulation model is an Intellectual Property Functional Simulation (IPFS) model with a file extension of **.vo** or **.vho**, depending on the language you select. It also creates an example design in the **testbench** subdirectory. The **testbench** subdirectory contains the data generator, merge, and channel modules for the example testbench in the following files:

- A top-level simulation file, **tb.v** or **tb.vhd**.
- **crcdemo.v(hd)** for a single channel MegaCore function or **crcdemo\_multichan.v(hd)** for a multichannel MegaCore function
- A generator variation file, **crcgen.v(hd)** for a single channel MegaCore function or **crcgen\_multichan.v(hd)** for a multichannel MegaCore function.
- The corresponding checker variation file, **crcchk.v(hd)** for a single channel MegaCore or **crcchk\_multichan.v(hd)** for a multichannel MegaCore.

The CRC demonstration testbench is supported by the following simulators:

**Verilog:** Mentor ModelSim SE and AE, Cadence NCSim, Synopsys VCS and VCS-MX

**VHDL:** Mentor ModelSim SE and AE, Cadence NCSim, and Synopsys VCS-MX.

For up-to-date information on the supported versions of these simulators, reference the Altera website: **www.altera.com**.

#### **Create a New Project for the Testbench**

Following the steps below, create a Quartus II project in the testbench directory.

- 1. Choose **New Project Wizard** (File menu).
- 2. Click **Next** in the **New Project Wizard Introduction** page (the introduction page does not display if you turned it off previously).
- 3. In the **New Project Wizard: Directory, Name, Top-Level Entity** page, enter the following information:
	- a. Specify the working directory for your testbench project, which should be the **testbench** directory created in your previous project directory. For example, this walkthrough uses the directory **c:\altera\projects\crc\_project\testbench**.
	- b. Specify **crcdemo** for the name of the project.

The Quartus II software automatically specifies a top-level design entity that has the same name as the project. This walkthrough assumes the names are the same.

- c. If the directory already exists, a dialog displays that asks what action to take. Click the **Delete the existing project and continue using the New Project Wizard** and then click **OK** to continue.
- 4. The **New Project Wizard: Add Files** page displays.
	- a. Select the file **crcdemo.v** or **crcdemo.vhd**, depending on the language in which your MegaCore function was created, and click **Add** to add the file to your project.
	- b. Click **Finish** to add the file to your project.

#### **Create the Generator and Checker Files**

In this section, you create the generator and checker variation files.

- 1. Open the MegaWizard Plug-In Manager and click **Edit an existing custom megafunction variation** to edit the CRC generator wrapper file **crcgen.v** or **crcgen.vhd**
- 2. Click **Next** to display the page from which you select the generator wrapper file, **crcgen.v** or **crcgen.vhd,** in the testbench directory.
- 3. After you select the **crcgen.v** or **crcgen.vhd** the file, click **Next** to continue.

 $\mathbb{I} \mathcal{F}$  You can review the parameters, but it is recommended that you don't change the settings.

- 4. Click the **Simulation** tab and ensure that **Generate Simulation Model** is checked. Click **Finish** to create the IPFS model for the CRC generator.
- 5. The generation window displays the files being generated and the generation status. After the files are generated successfully, click **Exit**.

#### **Create a Simulation Model for the Checker**

- 1. Open the MegaWizard Plug-In Manager again (see Step 1 in the previous section"Create the Generator and Checker Files" on page 3–9) to edit the CRC checker wrapper file **crcchk.v** or **crcchk.vhd,** in the testbench directory.
- 2. Click **Next** to display the page from which you select the CRC checker wrapper file, **crcchk.v** or **crcchk.vhd**.
- 3. After you select the **crcchk.v** or **crcchk.vhd** the file, click **Next** to continue.
	- $\mathbb{I} \mathcal{F}$  You can review the parameters, but it is recommended that you don't change the settings.
- 4. Click the **Simulation** tab and ensure that **Generate Simulation Model** is checked.
- 5. Click **Finish** to create the IPFS model for the CRC checker.

#### **Compile and Simulate the Testbench**

In this section, you navigate the Quartus II software interface to compile and simulate the testbench.

- 1. Using the Quartus II software, open the **Assignments/EDA Tool Settings...** menu, then click the plus sign (**+**) to expand the EDA Tool Settings category and select **Simulation** to display the Quartus II Simulation page.
- 2. Set the **Tool Name** to the simulator of your choice. In this example, it is ModelSim-Altera.
- 3. Click **Compile test bench:** in the NativeLink settings, then click **Test Benches...**
- 4. In the Test Benches page, click **New...**
- 5. In the New Test Bench Settings page, set **Test bench name**:, **Test bench entity:**, and **Instance:** all to **tb**. Set **Run for:** to **100 us**. In the **Test bench files**, set **File name:** to **tb.v** or **tb.vhd** and then click **Add**.
- 6. Click **OK** to apply these settings. The Test Benches page displays the settings.
- 7. You can review the testbench settings. If these setting are correct, click **OK** to confirm this is the testbench file and settings that you want to use.
- 8. Click **OK** to close the EDA Tools ->Simulation page.
- 9. Open the **Tools->Options** menu and select **EDA Tool Options**.
- 10. Double-click the simulator you chose in Step 1 and enter the path to the executable. Click **OK** to close the EDA Tool Options page.
- 11. In the Quartus II Processing menu, select **Start->Start Analysis & Elaboration**.

After the testbench compiles successfully, a message displays telling you that the compilation was successful and informs you of the number of warnings that exist.

- 12. Click **OK** to close the compilation message.
- 13. In the Quartus II Tools menu, select **EDA Simulation Tool->Run EDA RTL Simulation**.
- 14. The Quartus II software starts the simulator you chose in interactive mode and simulates the design. Consult the vendor's documentation for information on how to use the simulator. When you have finished using the simulator, quit the simulator and continue using Quartus II software.

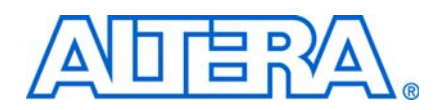

# **Revision History**

The following table shows the revision history for this user guide.

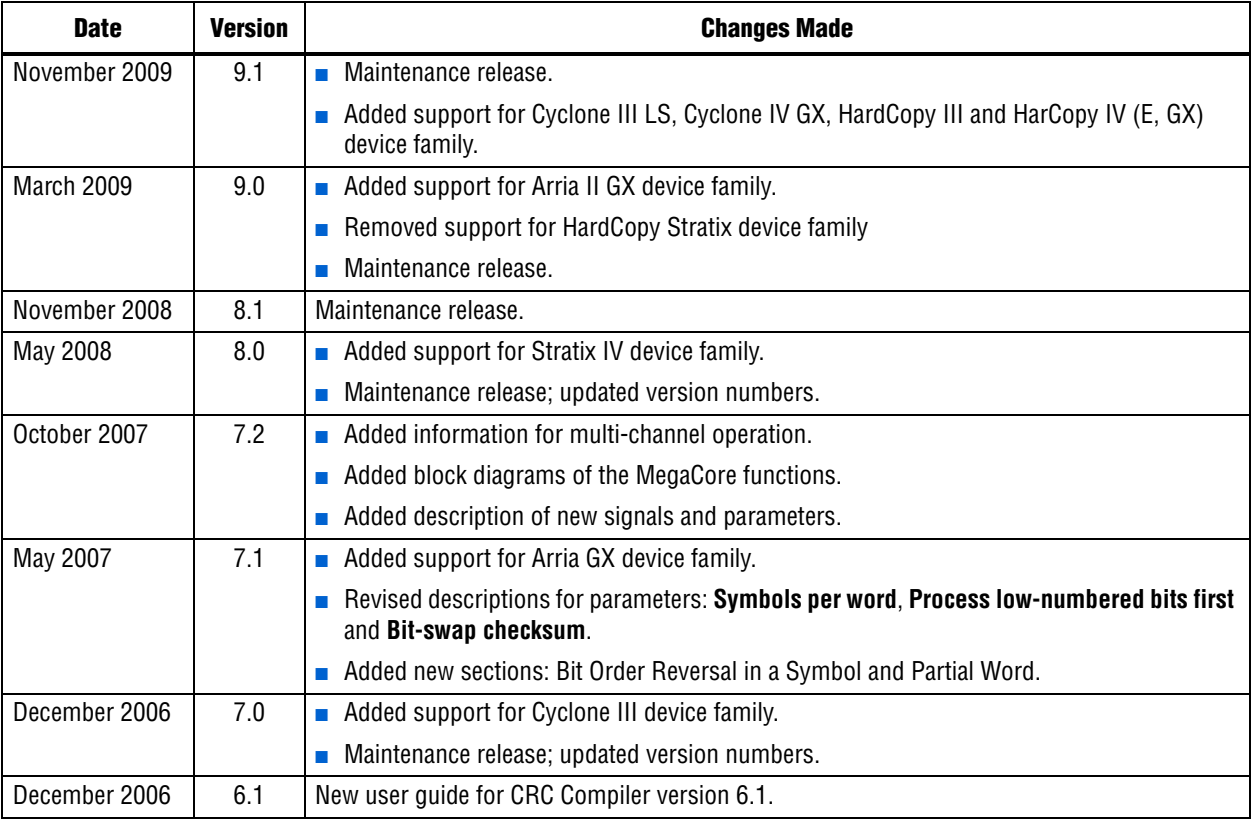

# **How to Contact Altera**

For the most up-to-date information about Altera® products, see the following table.

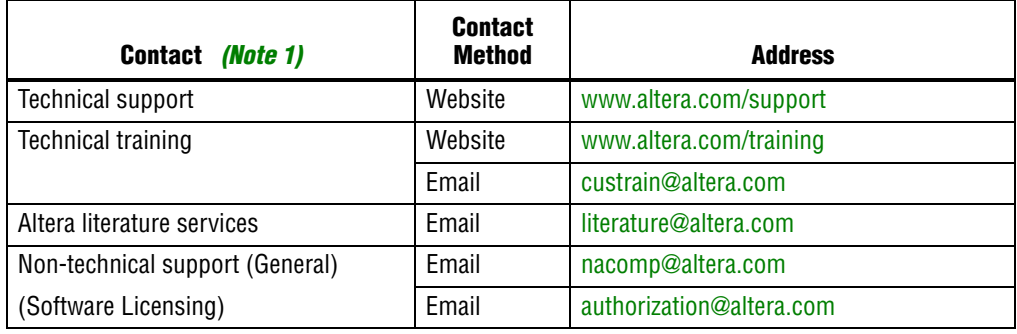

#### **Note:**

(1) You can also contact your local Altera sales office or sales representative.

# **Typographic Conventions**

The following table shows the typographic conventions that this document uses.

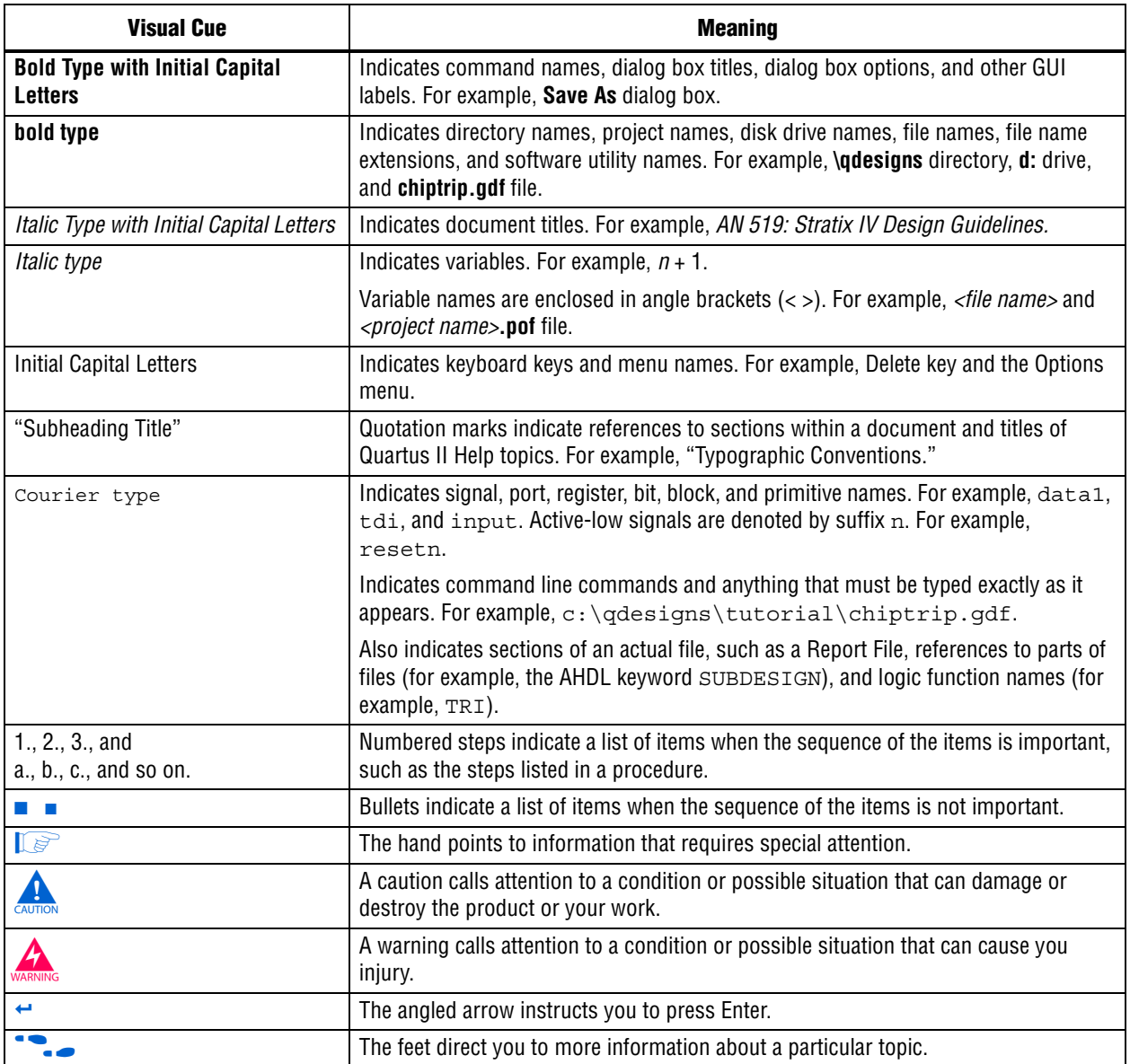